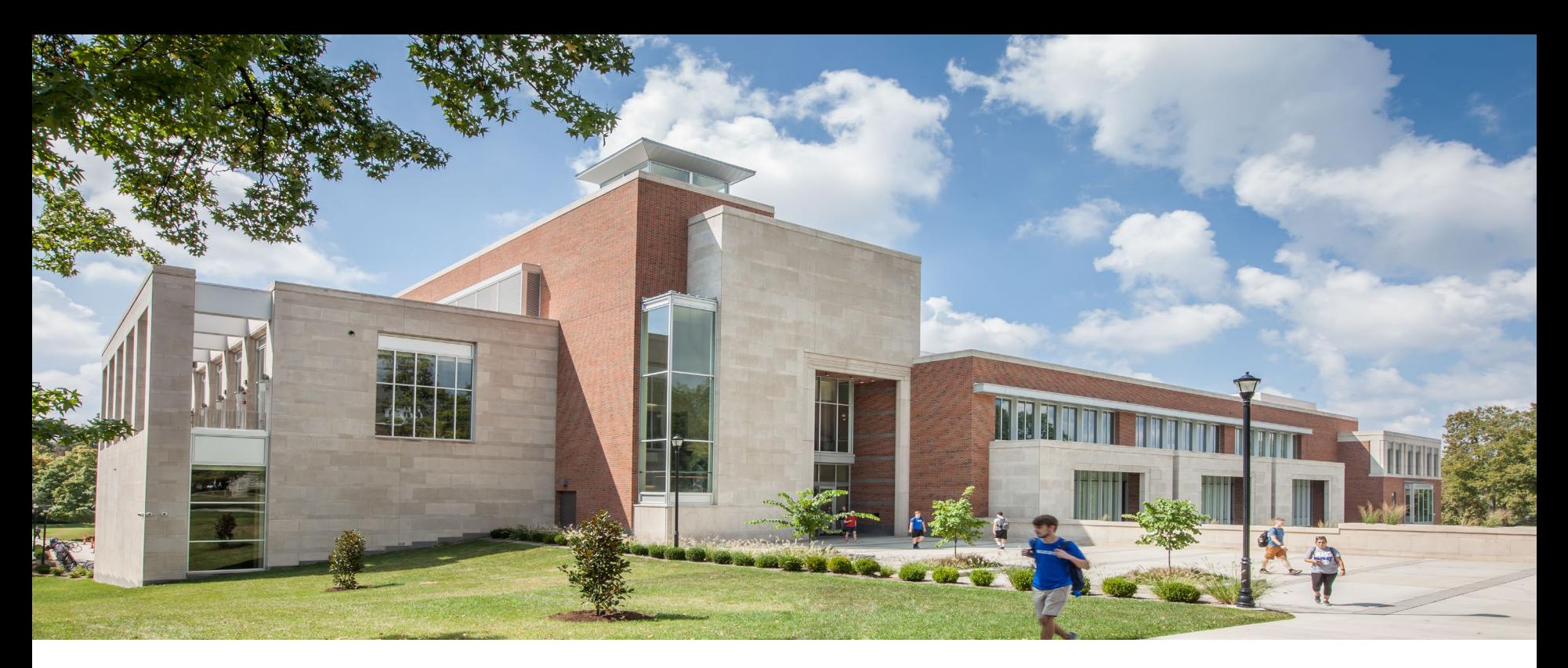

#### **FRANsys**

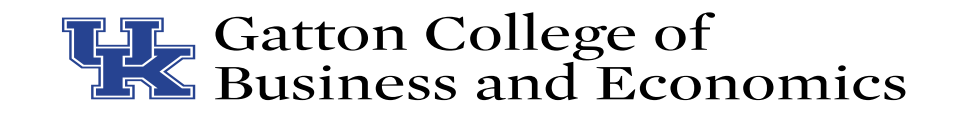

### **FRANsys**

#### What is it?

- Financial Reporting and Numeric System
- Financial Database for workflow and tracking of expenses
- Helping the College reduce paper use
- Reporting features

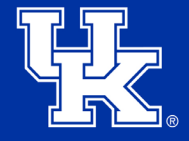

#### **Roles**

- **Submitter**: the person in each unit who determines how to charge
- **Editor**: the person in the business office who verifies funding and supporting documentation
- **Approver**: unit Director approves or requests revisions

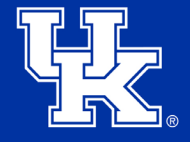

### **Receipts**

- Receipt must be itemized should include date and vendor name
- Each receipt should be submitted separately
- Tip can be handwritten on the receipt if it is not included in the total
- Should not include sales tax
- Should be entered into FRANsys **weekly**

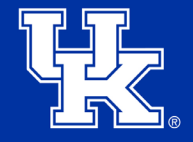

#### **Website**

#### <https://gatton.inet.uky.edu/>

#### When prompted, enter your link blue id and password to login.

#### **GATTON INTRANET HOME**

**INTRANET DIRECTORY TOOLS** 

View the Gatton RESTART Plan

**MY INTERNAL DIRECTORY INFORMATION** 

**VISITOR TOOLS** 

**CLASSROOM** 

**Gatton Email Distribution Lists** 

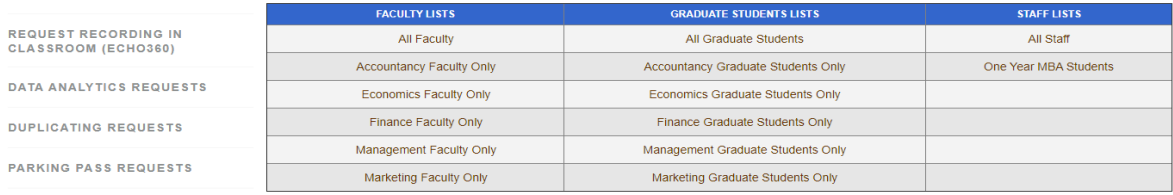

**CHECKIN TOOLS** 

**PAYMENT PORTAL** 

**COURSE SCHEDULING TOOLS** 

**EXPENDITURE AND TRAVEL TOOLS** (FRANSYS)

**MARKETING AND COMMUNICATIONS REQUEST FORM** 

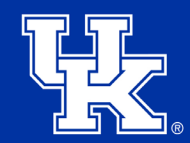

#### **Expenditure Tool**

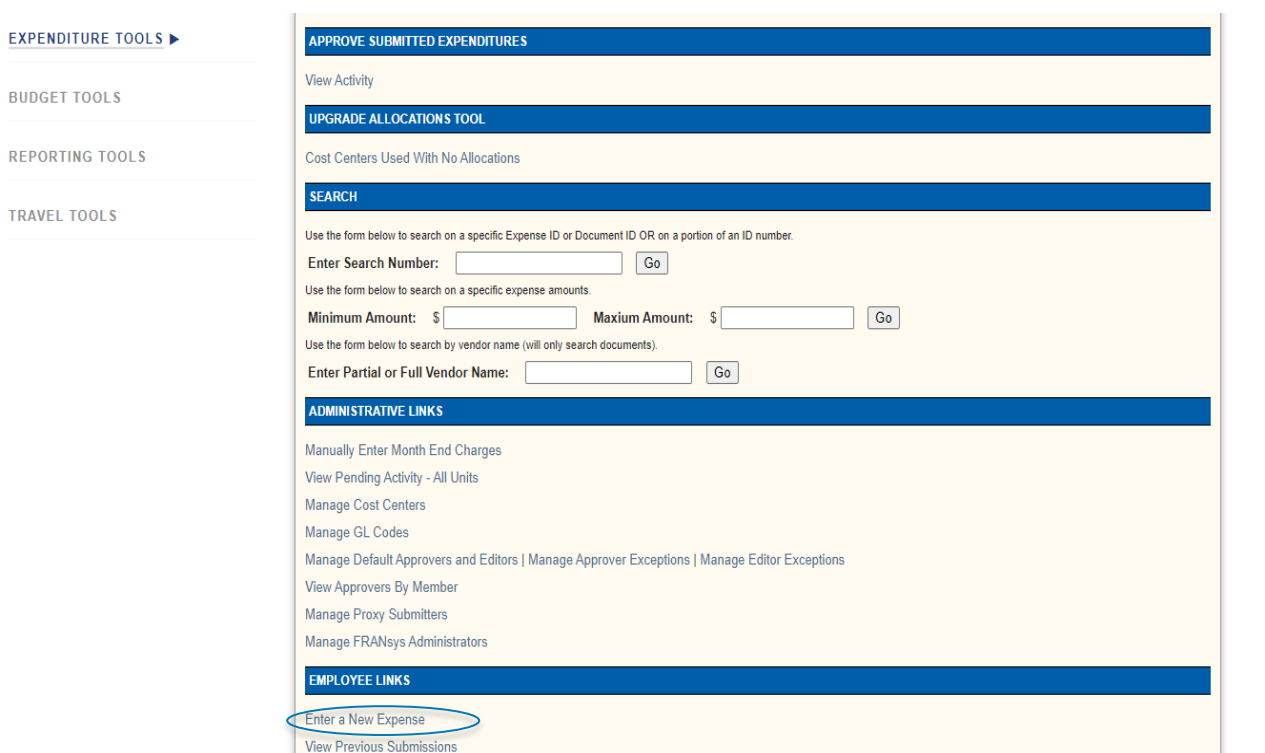

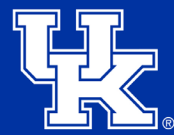

#### **Enter a New Expense**

A LINE LAW LEWIS COMPANY CHANNEL MARINARY

#### Application"

#### EXPENDITURE TOOLS

**BUDGET TOOLS** 

**REPORTING TOOLS** 

**TRAVEL TOOLS** 

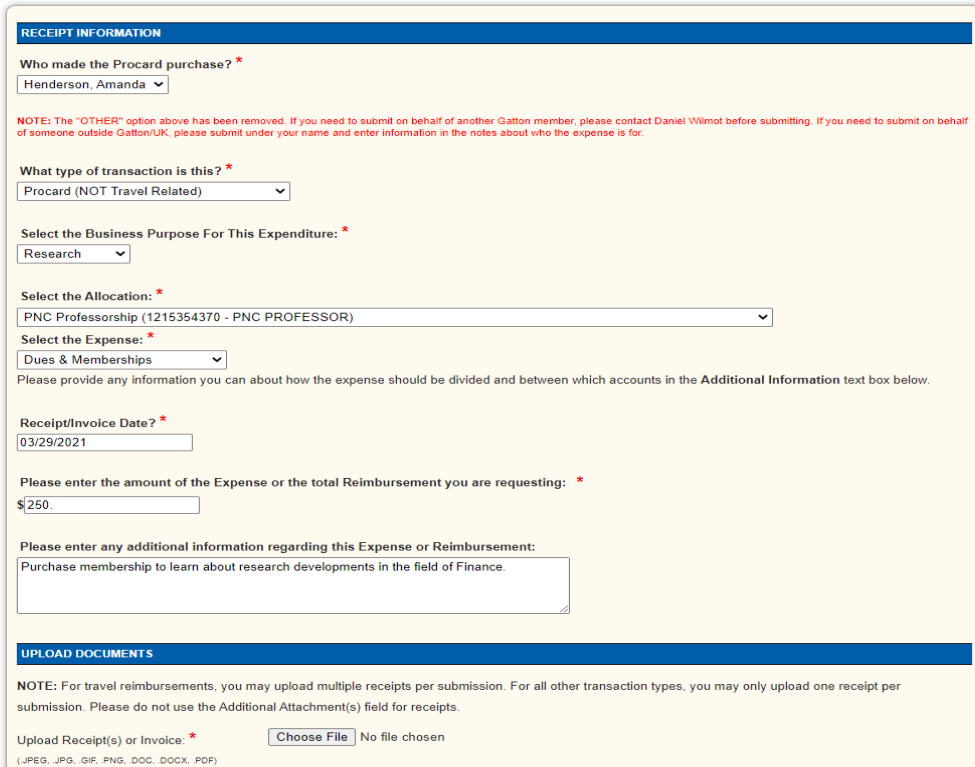

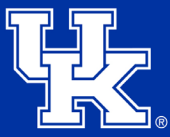

## **What type of transaction is this?**

#### **EXPENDITURES AND REIMBURSEMENTS**

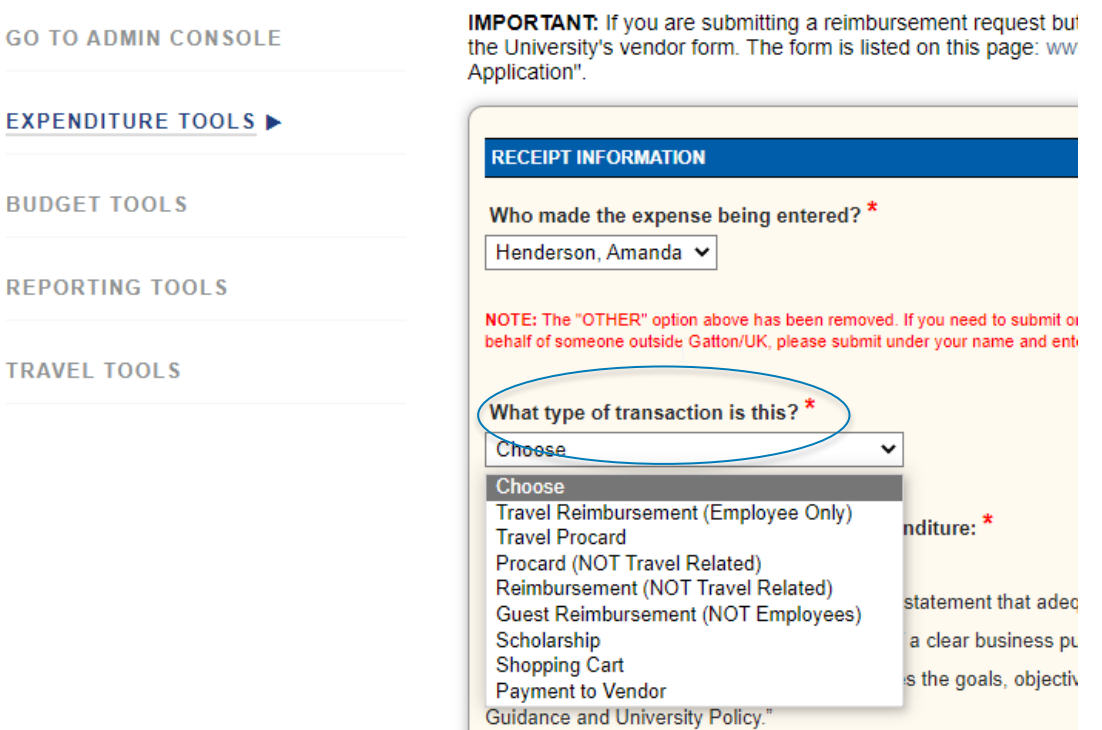

## **What type of transaction is this?**

- Travel Reimbursement To be reimbursed of travel expenses from personal funds when trip concludes. Could include per diems and mileage with supervisor approval.
- Travel Procard Use of the procard when related to any travel trip.
- Procard For use of expenses that are not related to travel, less than \$5,000. Examples include advertising, awards, books, supplies, catering off campus (must be on approved catering list), memberships, dues, event tickets for students, exhibit fees, guest expenses. See [quickrefguide.pdf \(uky.edu\)](https://purchasing.uky.edu/sites/default/files/2022-11/quickrefguide.pdf) for more.
- Reimbursement To be reimbursed of business expenses from personal funds. It is not recommended to use personal funds for University expenses.
- Guest Reimbursement Used for recruiting expenses for prospective employees.
- Scholarship Used when a SAG form needs to be completed.
- Shopping Cart Used for larger dollar items that require a contract. Business Office staff will determine if a shopping cart is needed after entry into FRANsys.
- Payment to Vendor Used to pay vendors from outside the University.

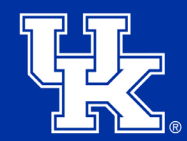

## **Type of Transaction**

- Depending on what type of transaction you select, other boxes may populate.
	- Travel Reimbursement populates the Available Trips box.
	- Any of the trips you have submitted a pre-approval for will be in the drop-down box.
	- Choose the appropriate trip for reimbursement.

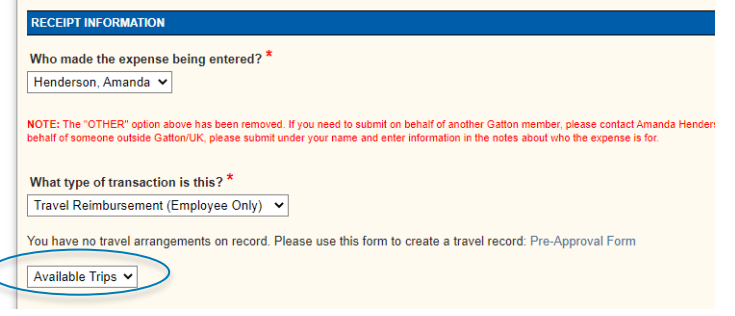

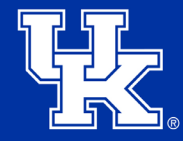

## **Type of Transaction**

- Depending on what type of transaction you select, other boxes may populate.
	- Travel Procard populates the Procard holder's box and the Available Trips box.
	- Please select whose procard you used for this expense.
	- Any of the trips you have submitted a pre-approval for will be in the Available Trips box.
	- Choose the appropriate trip for the expense.

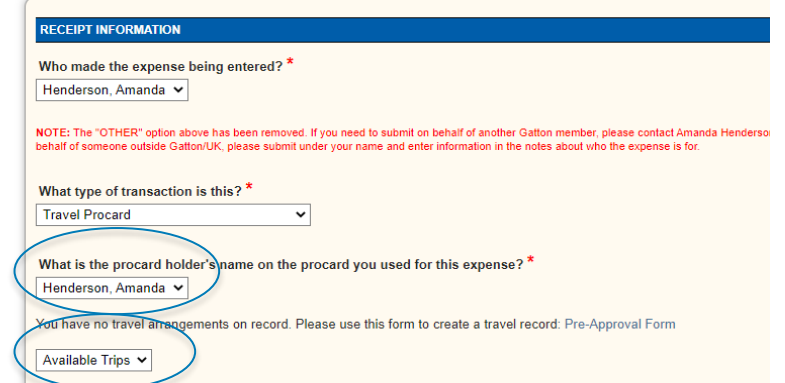

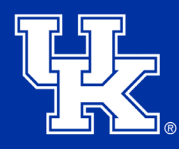

## **Type of Transaction**

- Depending on what type of transaction you select, other boxes may populate.
	- Procard populates the Procard holder's box
	- Please select whose procard you used for this expense.

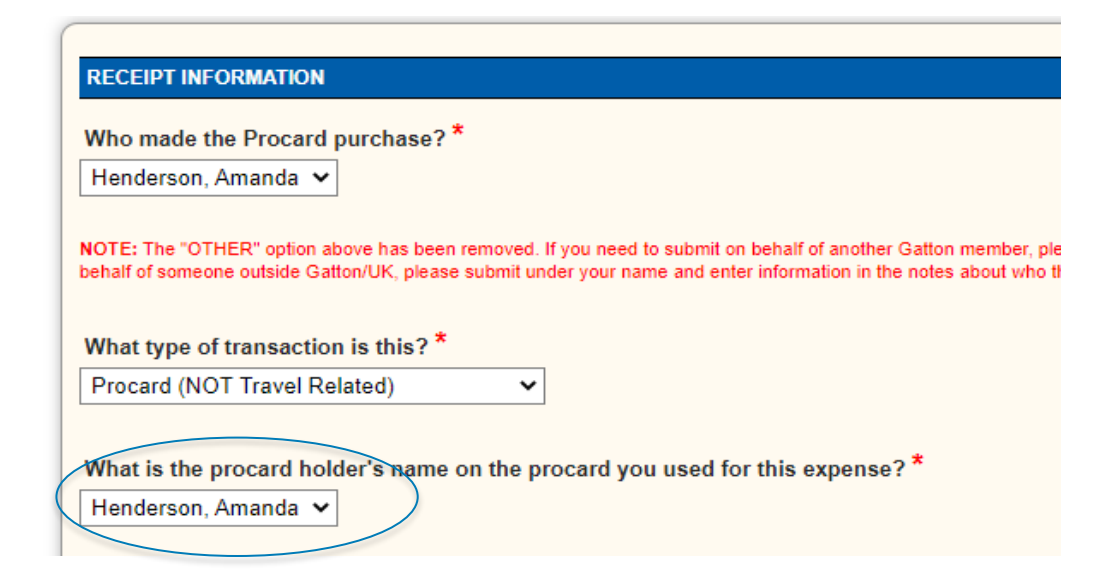

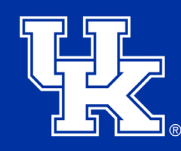

#### **Business Purpose**

• Select the appropriate business purpose for this expense.

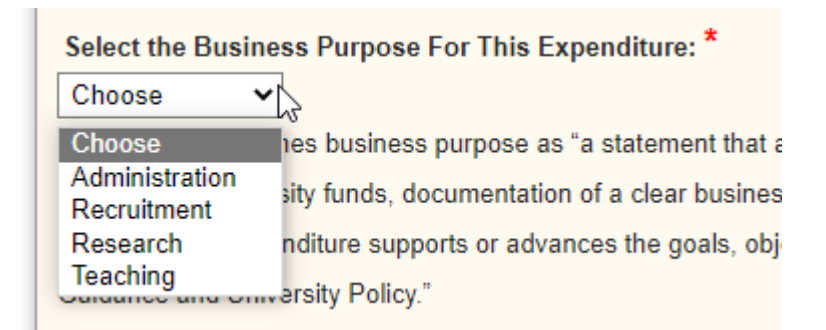

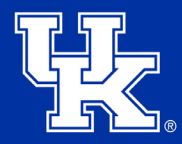

### **Business Purpose**

- Enter in the text box the detailed business purpose and reasoning for this expense.
	- $-$  Use the 5 W's.
		- Who: The documentation must note specifically who the expense is for.
		- What: The University needs to know what type of event or activity occurred, or what was purchased. All receipts or invoices must be itemized.
		- Where: Document where the business activity took place.
		- When: Document when an event occurred.
		- Why: Most importantly, substantiate why the expenses are reasonable and appropriate for the university. The "Why" should include the primary reason for the expense.

Please enter a description and business purpose for this Expense or Reimbursement:

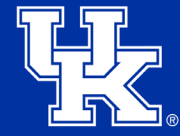

### **Select the Allocation**

- Choose the appropriate allocation and cost center for your expense.
- If you do not know what to select, please ask your chair or your business contact.
- You will only have access to certain allocations.
- If you do not have access to an allocation, enter the details in the business purpose text box.

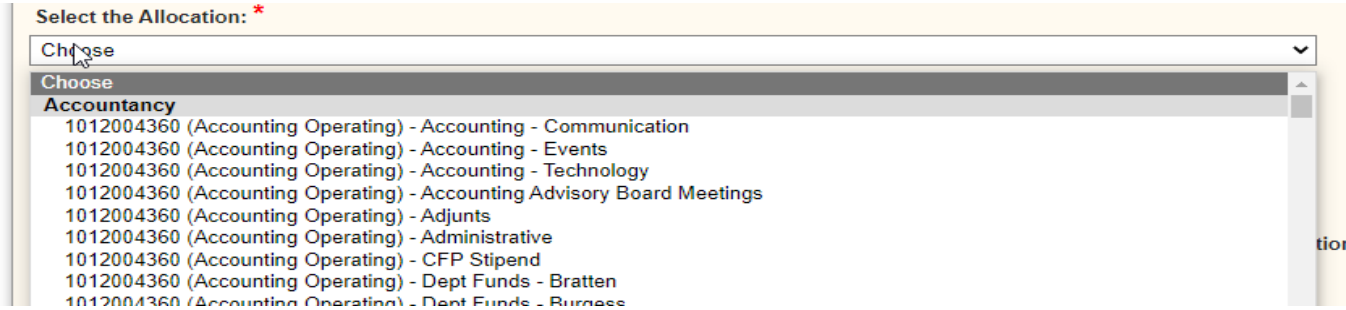

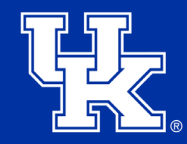

#### **Select the Expense**

• Choose the appropriate expense.

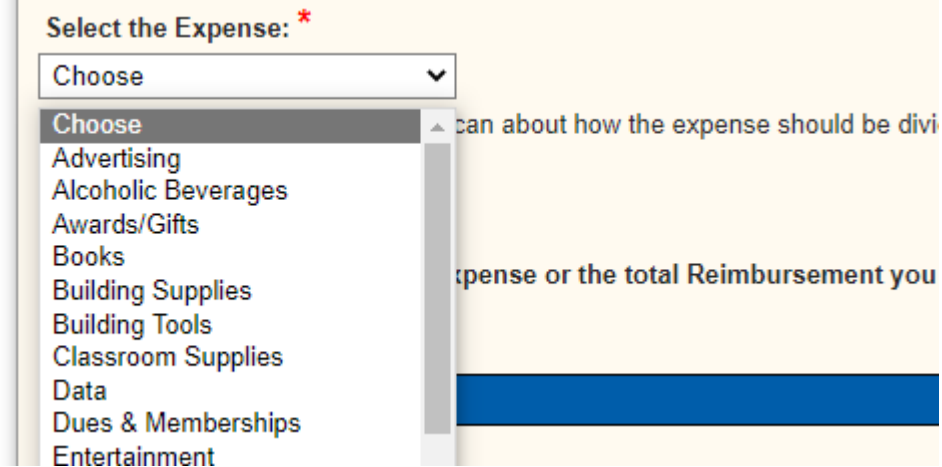

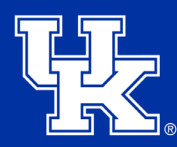

 $\lambda$ 

#### **Date and Amount**

- Enter the receipt/invoice date.
- Enter the amount of the expense or reimbursement.

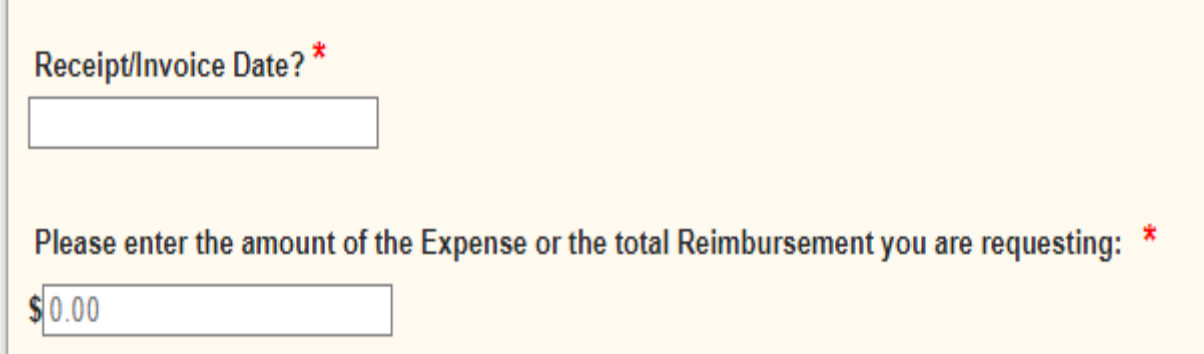

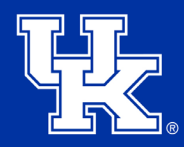

## **Upload Documents**

- Upload your receipts or invoice.
	- Choose File and Select your file to upload.
- Additional Attachments
	- Any additional documentation can be uploaded here.
	- Choose File and Select your file to upload.
- Certain expenses require specific documentation
	- Any food for business or lunch meetings needs to include a guest list and an agenda
	- Any events need to have a guest list and flier.
	- Payments to Students
		- Include Student's Name
		- Student ID number
		- Mailing Address

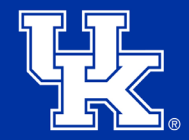

#### **Concur**

- For Procard Transactions you do not build your own report in Concur.
- Please make sure you complete your [user profile](https://www.uky.edu/ufs/sites/www.uky.edu.ufs/files/profile.pdf) [settings](https://www.uky.edu/ufs/sites/www.uky.edu.ufs/files/profile.pdf) in Concur.
- Please make sure you have added the business office staff as delegates in Concur.
	- How to Add Delegate for Concur
- Your financial specialist will pull your transactions from FRANsys and build the report.
- You will be notified when it is ready to submit.
- Please review the report. Ask your financial specialist if you have any questions. Then submit the report for approval.

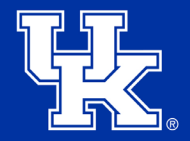

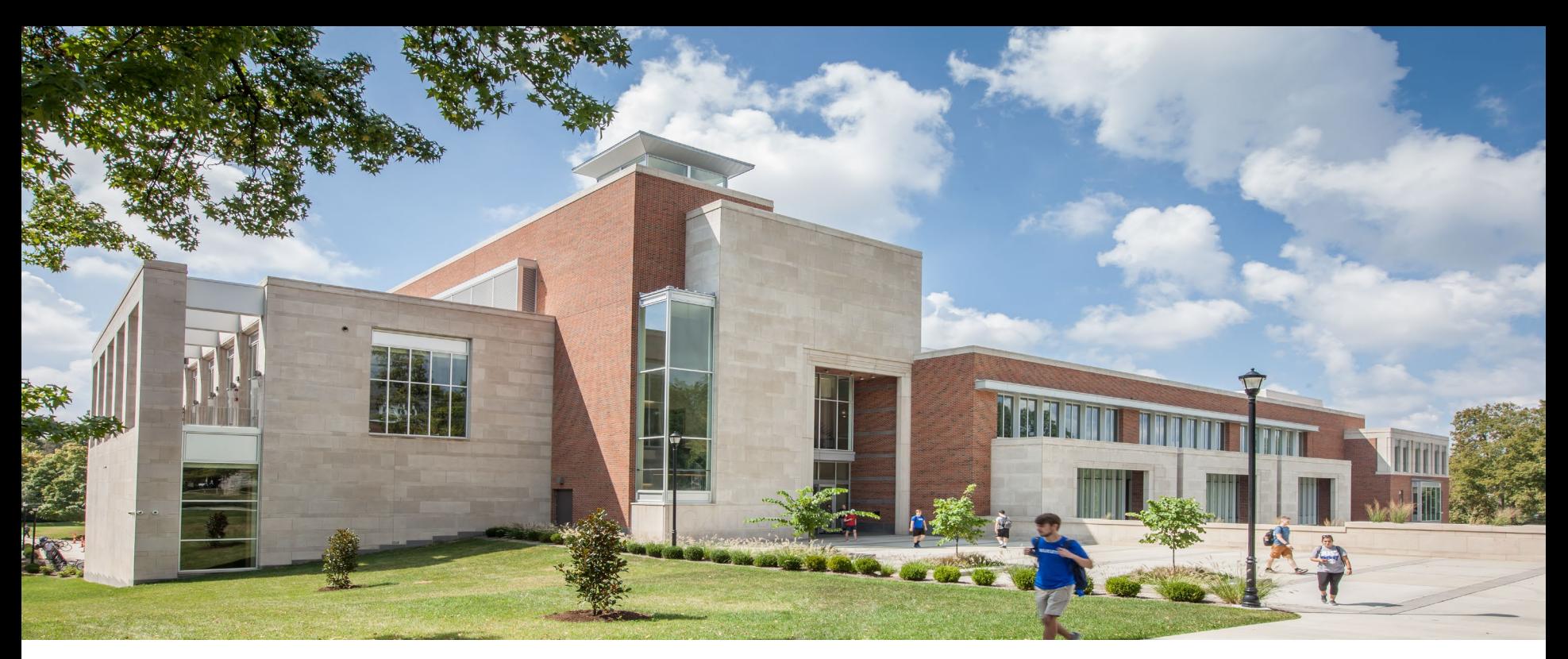

# **Travel**

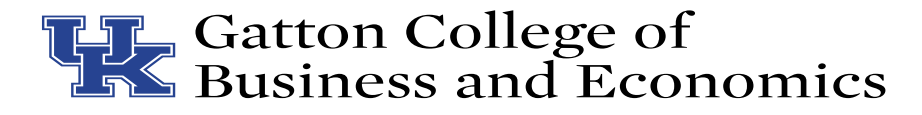

#### **Travel Tools**

• All trips must be submitted through the Pre-Approval Form

#### **TRAVEL TOOLS**

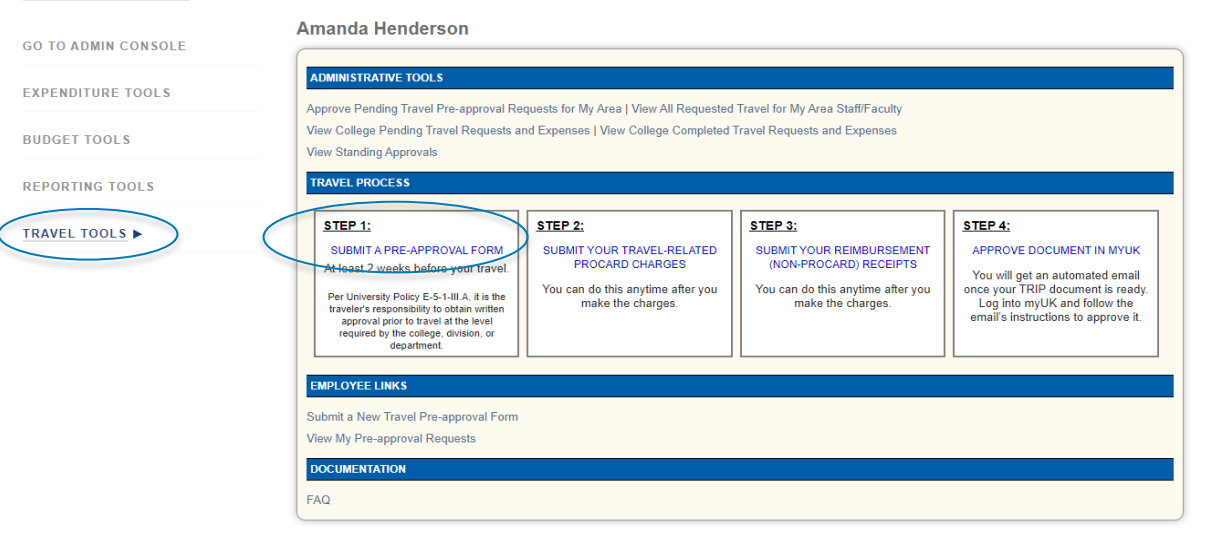

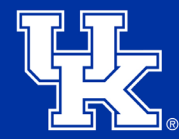

#### **Travel Pre-Approval Form**

• Complete the travel pre-approval form before each trip and before any purchases are made.

**Travel PreApproval Form** 

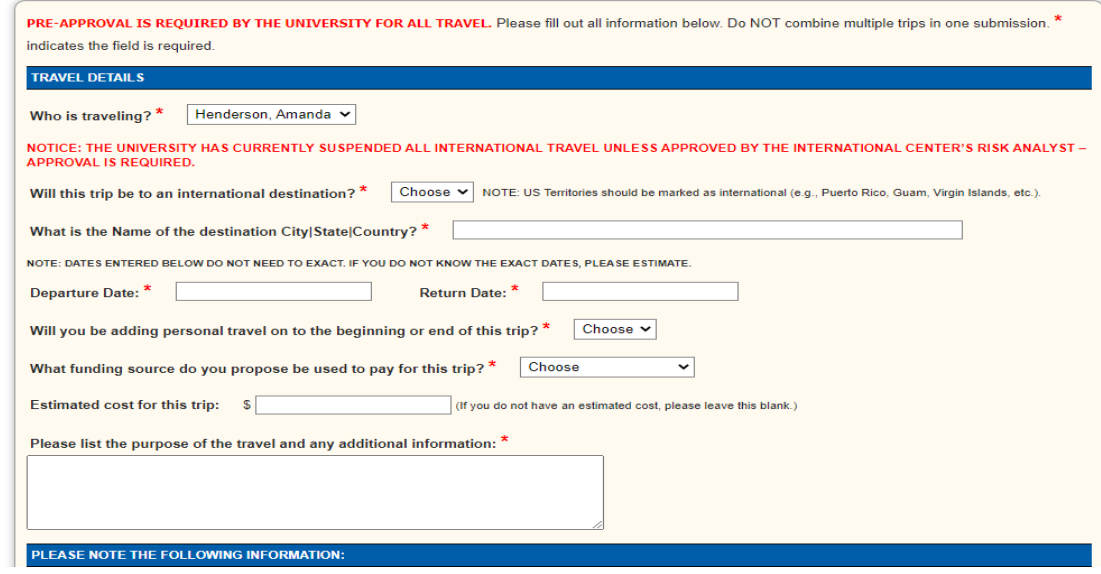

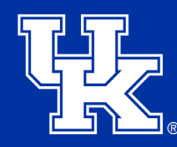

## **Travel Related Procard Charges**

- After your trip is approved, you can begin making charges.
- Any travel related procard charges can be submitted in Step 2.

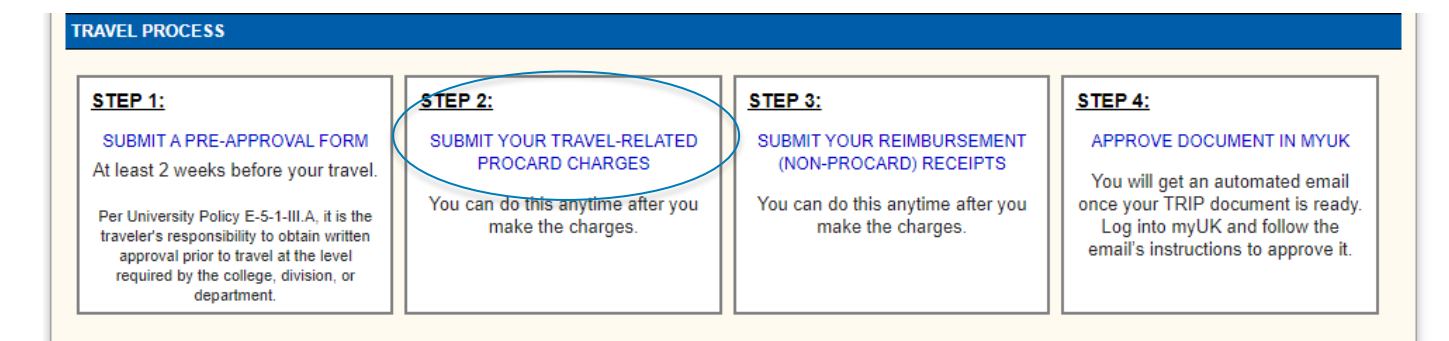

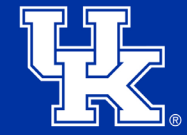

**EMPLOYEE LINKS** 

### **Travel Related Procard Charges**

- This will take you to the expenditure tools.
- Type of transaction is Travel Procard.
- Select the procard holder's name.
- Select the trip this expense applies to.
- Complete the rest of the expenditure information.

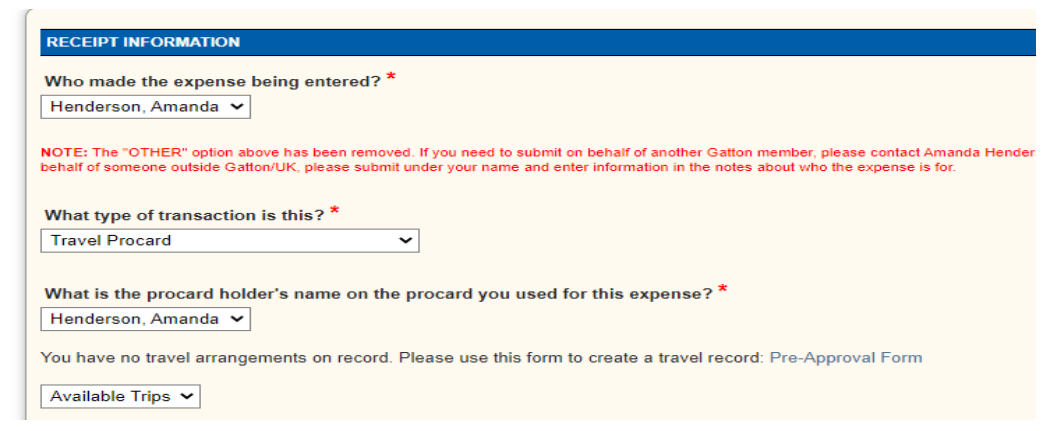

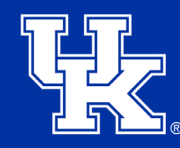

- After your trip has occurred, you can submit any receipts you paid for out of pocket.
- Any travel-related reimbursements can be submitted in Step 3.

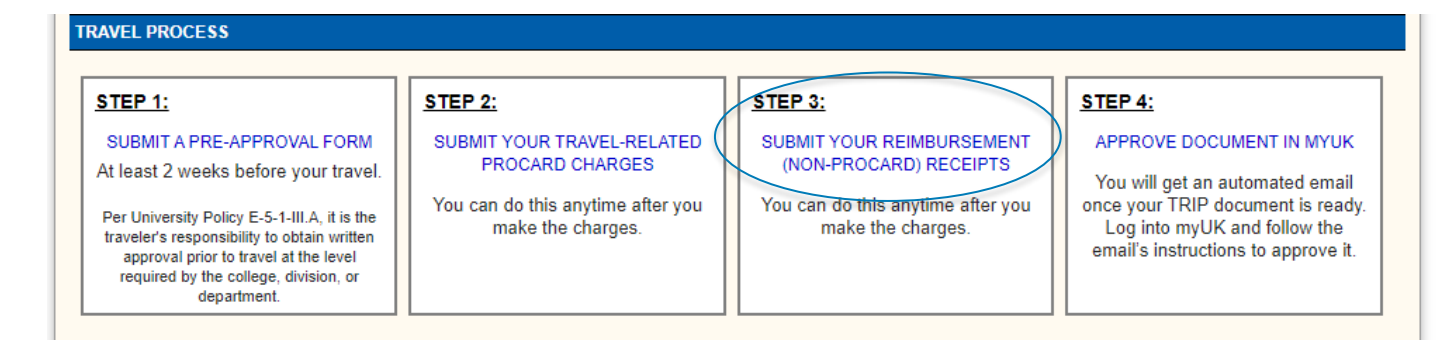

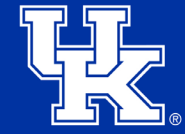

**EMPLOYEE LINKS** 

- This will take you to the expenditure tools.
- Type of transaction is Travel Reimbursement.
- Select the trip this expense applies to.
- Complete the rest of the expenditure information.

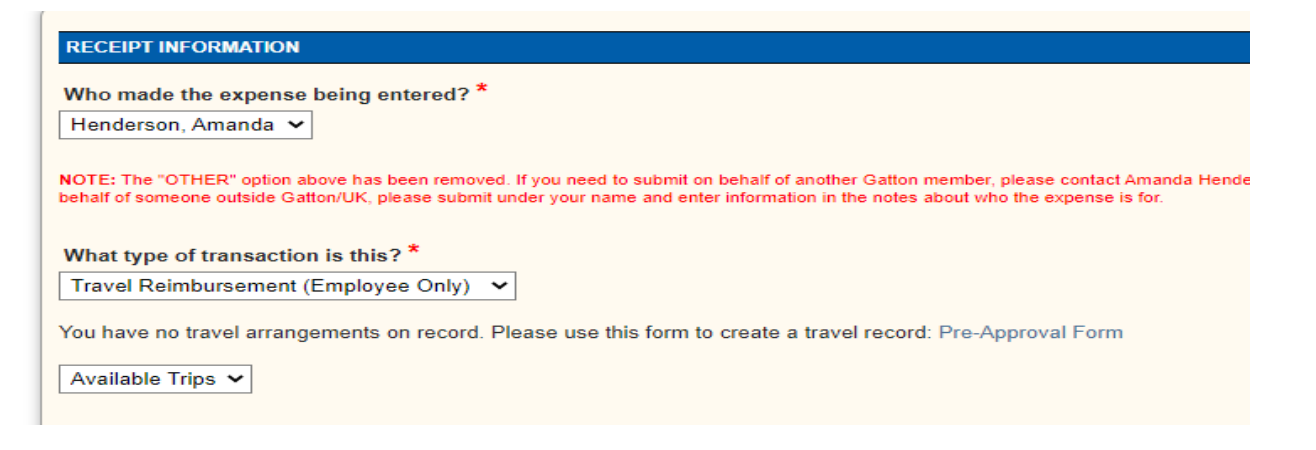

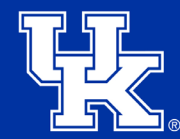

- Step 3 will also be used to submit any documentation about the trip such as a conference agenda.
- Also, any per diems that you need.

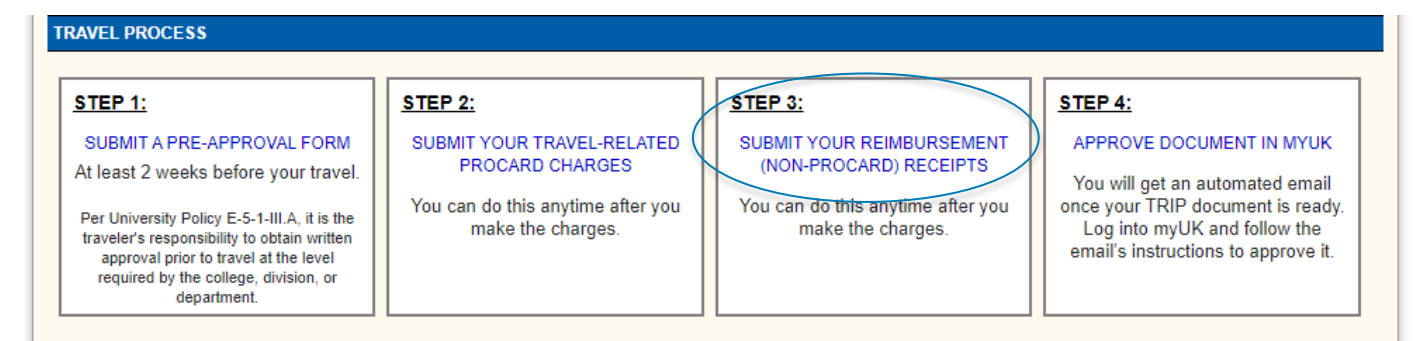

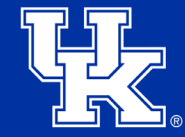

**EMPLOYEE LINKS** 

- This will take you to the expenditure tools.
- Type of transaction is Travel Reimbursement.
- Select the trip this expense applies to.
- Complete the rest of the expenditure information.
- In the description text box, include any meals that were provided.
- Please be sure to upload any conference agendas or event information.

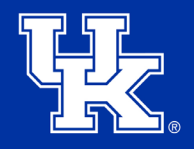

#### **Concur**

- For any travel, you do not build your own report in Concur.
- Please make sure you complete your [user profile settings](https://www.uky.edu/ufs/sites/www.uky.edu.ufs/files/profile.pdf) in Concur.
- Please make sure you have added the business office staff as delegates in Concur.
	- How to Add Delegate for Concur
- Your financial specialist will pull your transactions from FRANsys and build the report.
- You will be notified when it is ready to submit.
- Please review the report. Ask your financial specialist if you have any questions. Then submit the report for approval.

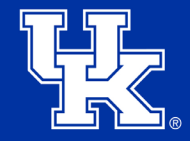

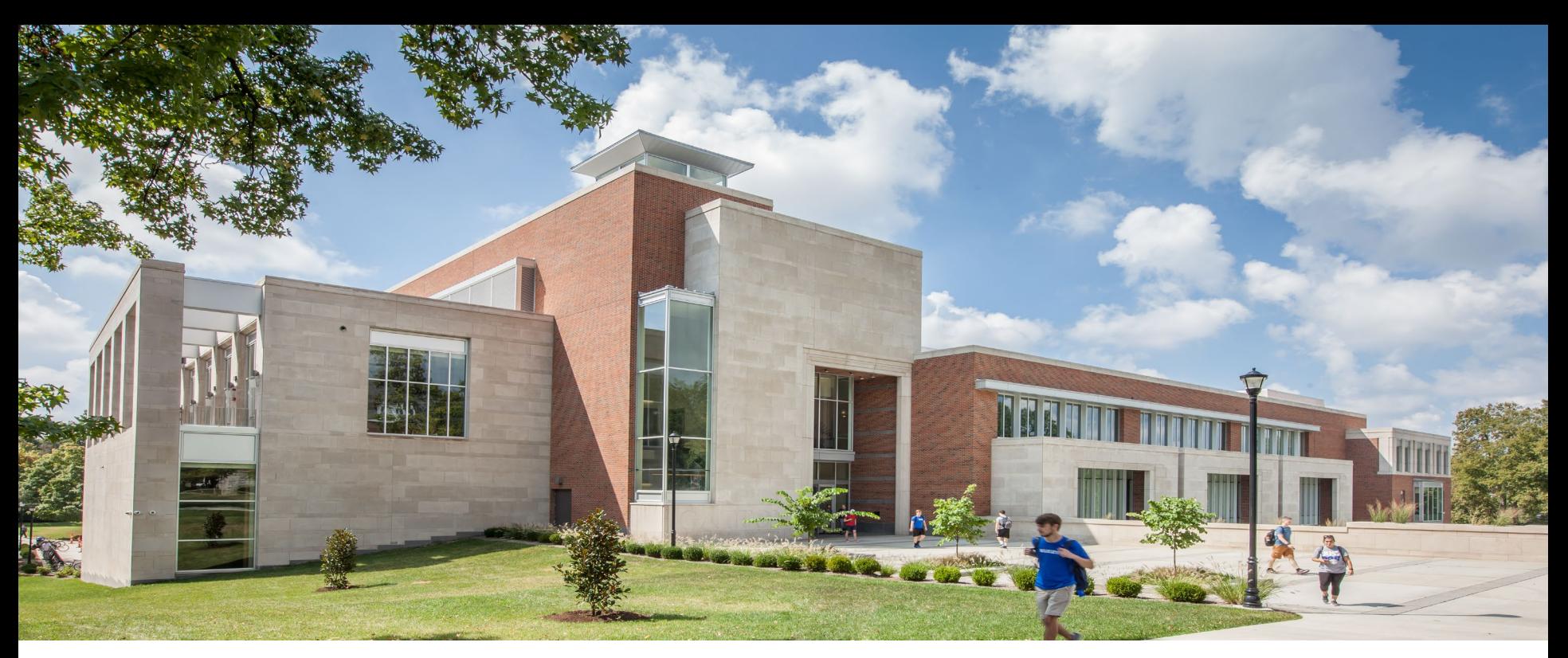

# **Reporting Tools**

**THE Gatton College of**<br>**ISK** Business and Economics

### **Reporting Tools**

• View your budget and year to date expenses for allocations you have access to.

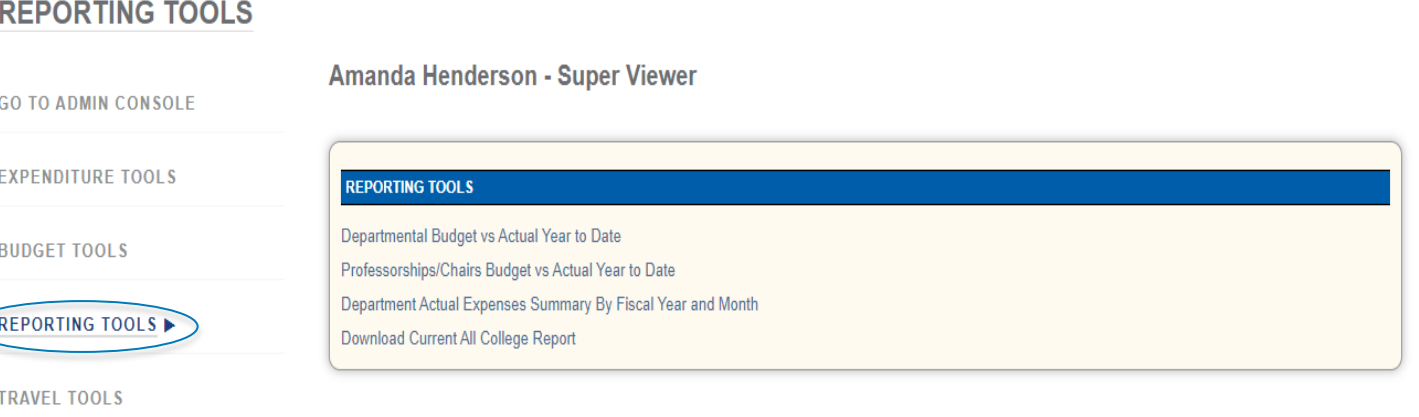

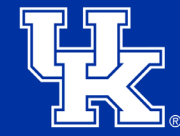

## **Reporting Tools**

- Not everyone will have the same access.
- Departmental Budget vs Actual Year to Date is for chairs, department admins, or directors.
- Individual Budget vs Actual Year to Date is only for allocations assigned to you.

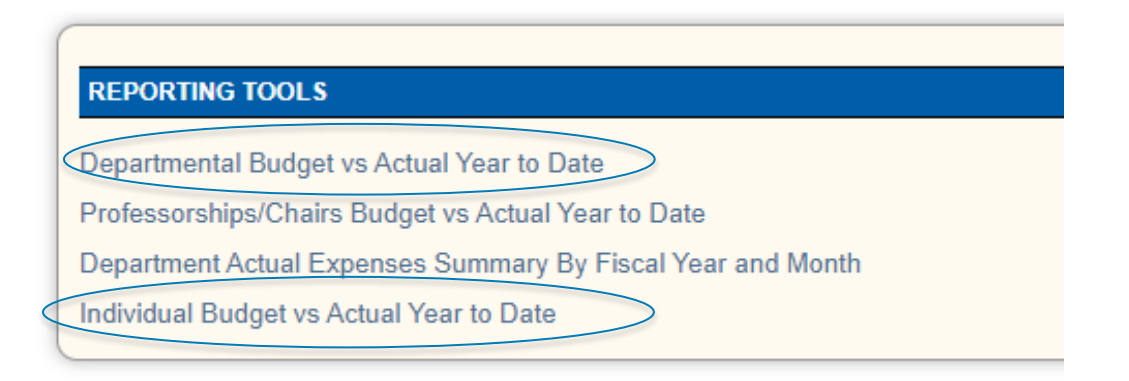

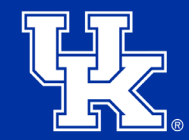

#### **Departmental Budget vs Actual Year to Date**

- If you have access to more than one department, then choose your department. If not, then your department will automatically appear.
- You can change the fiscal year to look at prior years.

**Budget Vs. Actual Year To Date - Dean's Office** 

CHOOSE DEPARTMENT, FISCAL YEAR Dean's Office  $\vee$  23/24  $\vee$  View Budget vs Actual

FINANCIAL NOTES: Evnances which have been submitted to EDANsys but not yot adited will not chow un in the renot. Dayroll evnances will be notted during the Rusiness Office month and close process, occurring near the 15th o

FUNCTIONALITY NOTES: Click on the Cost Center number to expand to see Allocations within that Cost Center. Click on the Allocation Name to expand to see all Expenses for that Allocation. Hover over the amount used to view view the document containing the expense. Use the toggle function to open and close all Allocations or Expenses under Allocations.

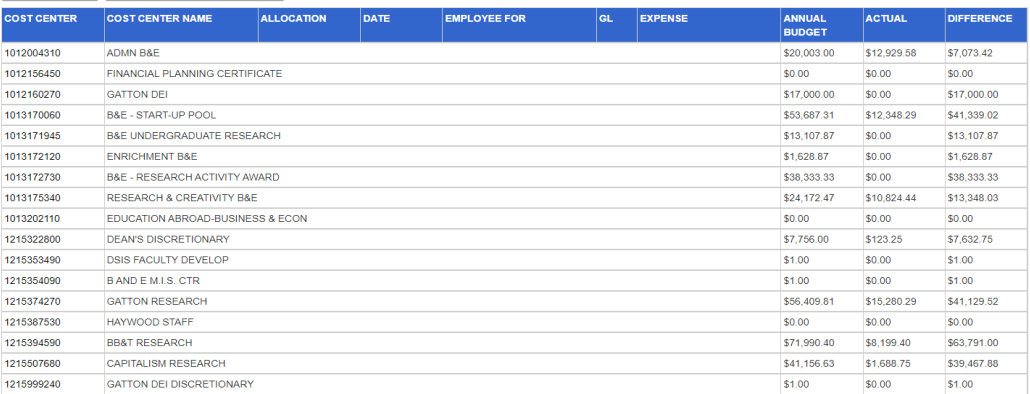

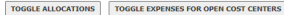

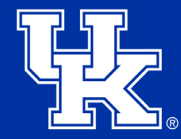

#### **Individual Budget vs Actual Year to Date**

- Will show all allocations assigned to you.
- You can change the fiscal year to look at prior years.

#### Budget Vs. Actual Year To Date - All Allocations w/ Access

**TOGGLE EXPENSES FOR OPEN COST CENTERS** 

**CHOOSE FISCAL YEAR** 23/24

**TOGGLE ALLOCATIONS** 

View Budget vs Actual

FINANCIAL NOTES: Expenses which have been submitted to FRANsys but not yet edited will not show up in the report. Payroll expenses will be posted during the Business Office month end close process, occurring near the 15th

FUNCTIONALITY NOTES: Click on the Cost Center number to expand to see Allocations within that Cost Center. Click on the Allocation Name to expand to see all Expenses for that Allocation. Hover over the amount used to view view the document containing the expense. Use the toggle function to open and close all Allocations or Expenses under Allocations

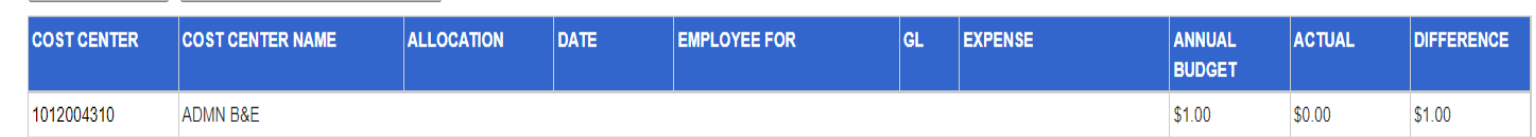

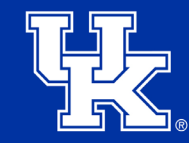

#### **Budget vs Actual Year to Date**

• Click on cost center to open allocations.

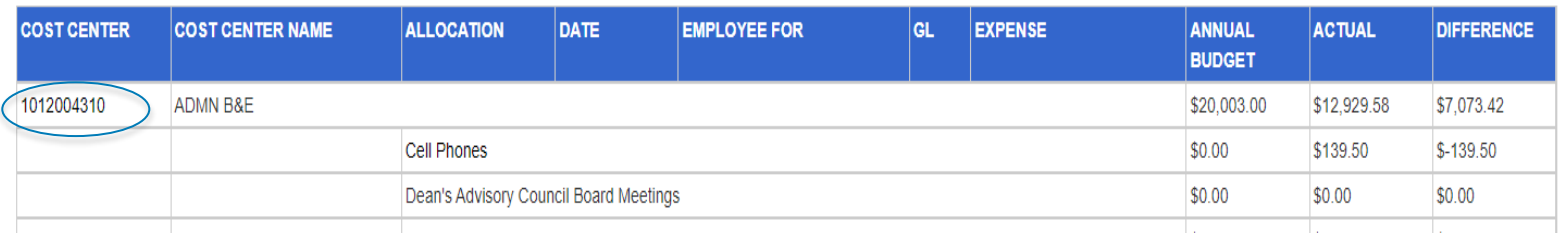

• Click on allocation to see all the expenses posted to that allocation.

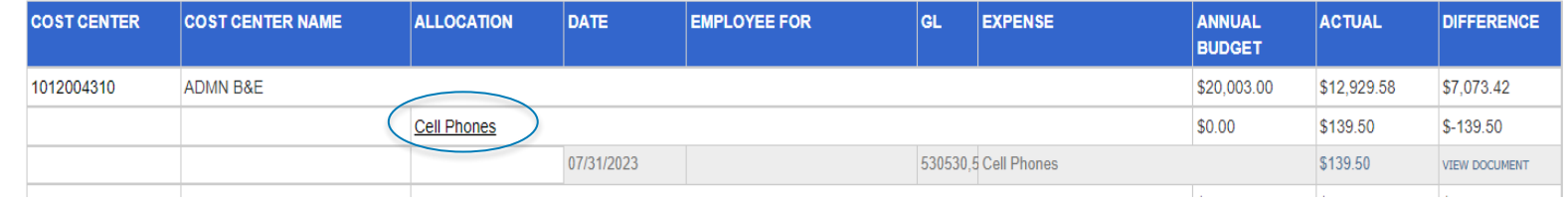

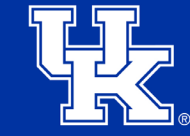

#### **Budget vs Actual Year to Date**

• Click on View Document to see the entry in FRANsys.

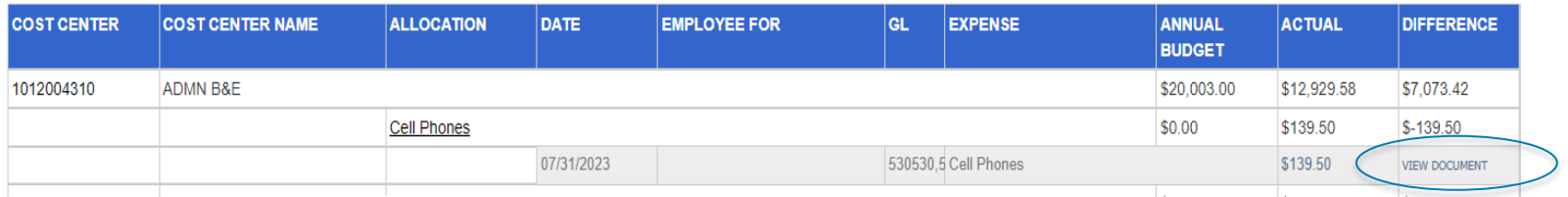

**Document Information** 

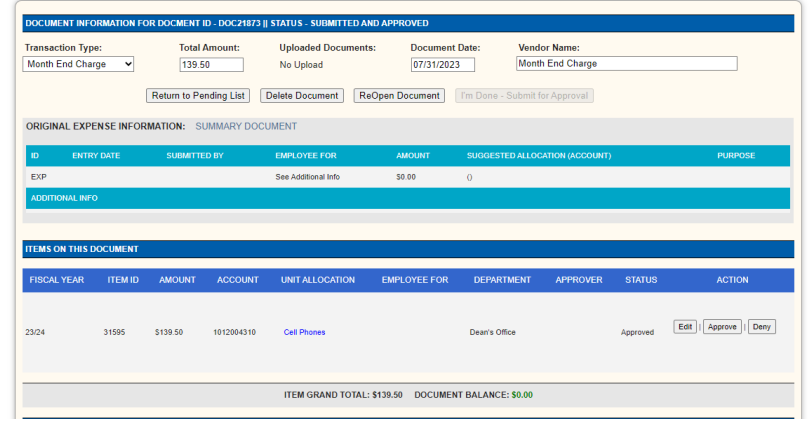

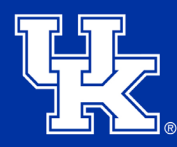